# **TP7 (CFAO): Usinage d'une pièce (1) en Tournage avec Mastercam X5**

Aujourd'hui nous allons faire un exercice d'usinage d'une pièce cylindrique (1) en Tournage pour familiariser avec le logiciel de CFAO Mastercam X5, l'objectif de cet exercice et de connaitre et manipuler les fonctions de Mastercam X5, surtout le paramétrage du parcours de l'outil. L'usinage contient trois opérations :

- a- Opération de dressage (**Face**) avec un outil T3131 à droite r=0.8.
- b- Opération de chariotage (**Rough**) ébauche avec un outil T101 à droite, angle=80°.
- c- Opération de finition (**Finish**) avec un outil T2121 à droite r=0.8.

Et à la fin nous allons générer le fichier G-code et l'analyser pour bien comprendre les commandes G, S, T, F, X, Y, Z et M.

## **1- Créer 1/2 pièce cylindrique :**

Dans la barre d'outil **Sketcher**, sélectionner **Create line** et **Fillet entites** pour tracer la forme suivante

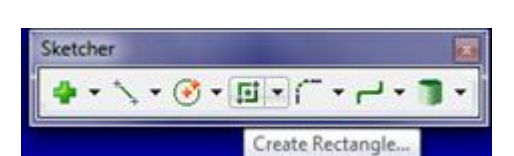

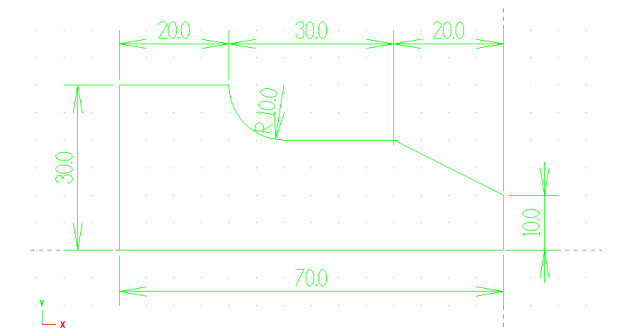

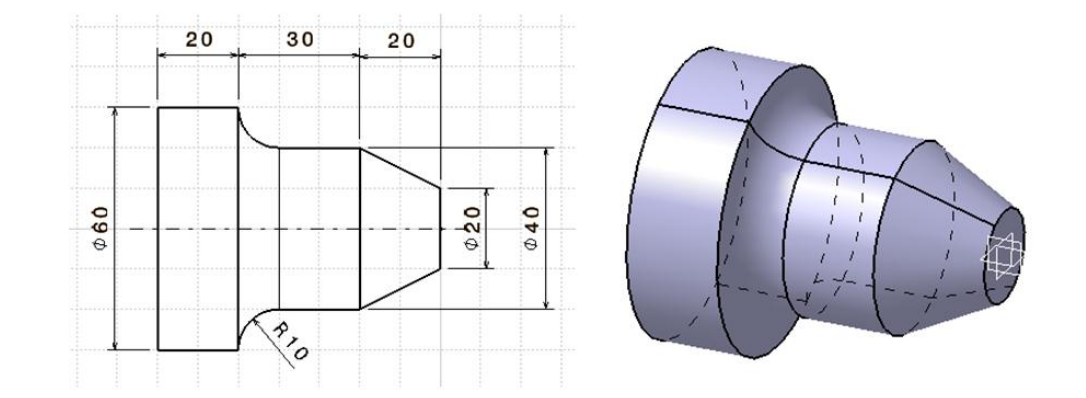

## **2- Création du programme de fabrication grâce au module Machine type et Toolpaths**

Dans le menu **Machine type**, on sélectionne le type de la machine, on l'occurrence **Lathe** qui veut dire Tournage, on choisit **Default**, il apparait une arborescence dans la fenêtre Opérations Manager

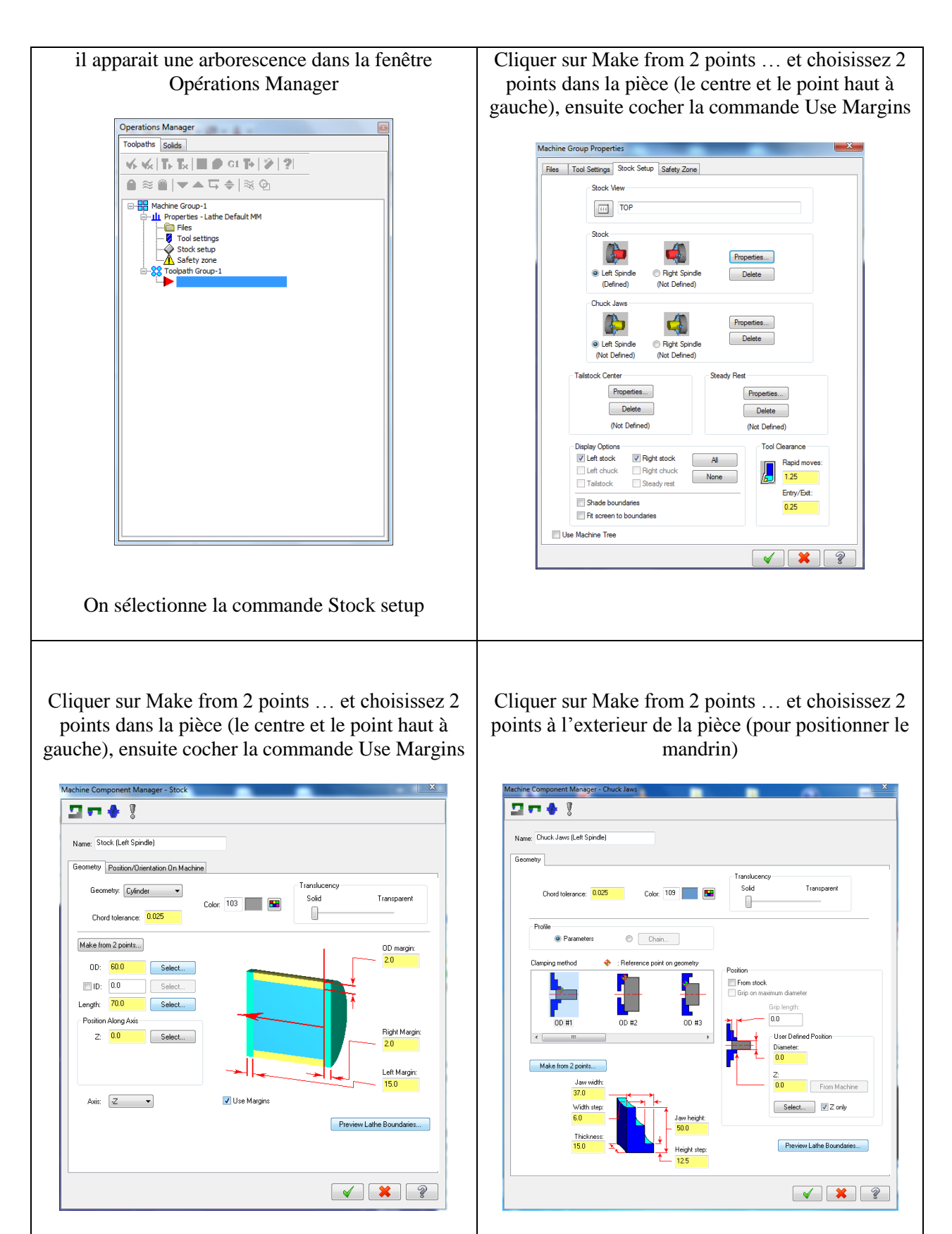

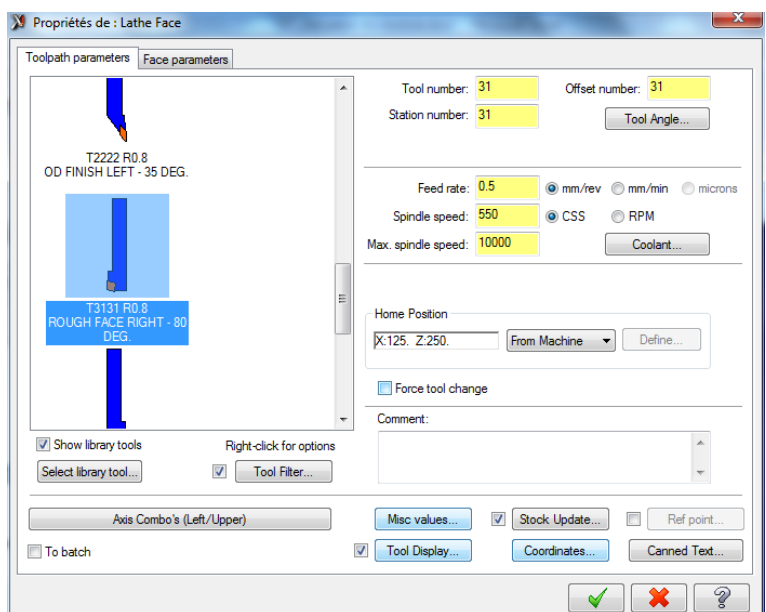

Aller vers **Toolpaths** (parcours d'outil) et choisissez la commande Face… et choisir l'outil T3131

Aller vers Toolpaths (parcours d'outil) et choisissez la commande Rough… et choisir 2 points pour le chaining (le centre et l'arrete superieure) voir la figure flèches verte et rouge, puis valider par OK.

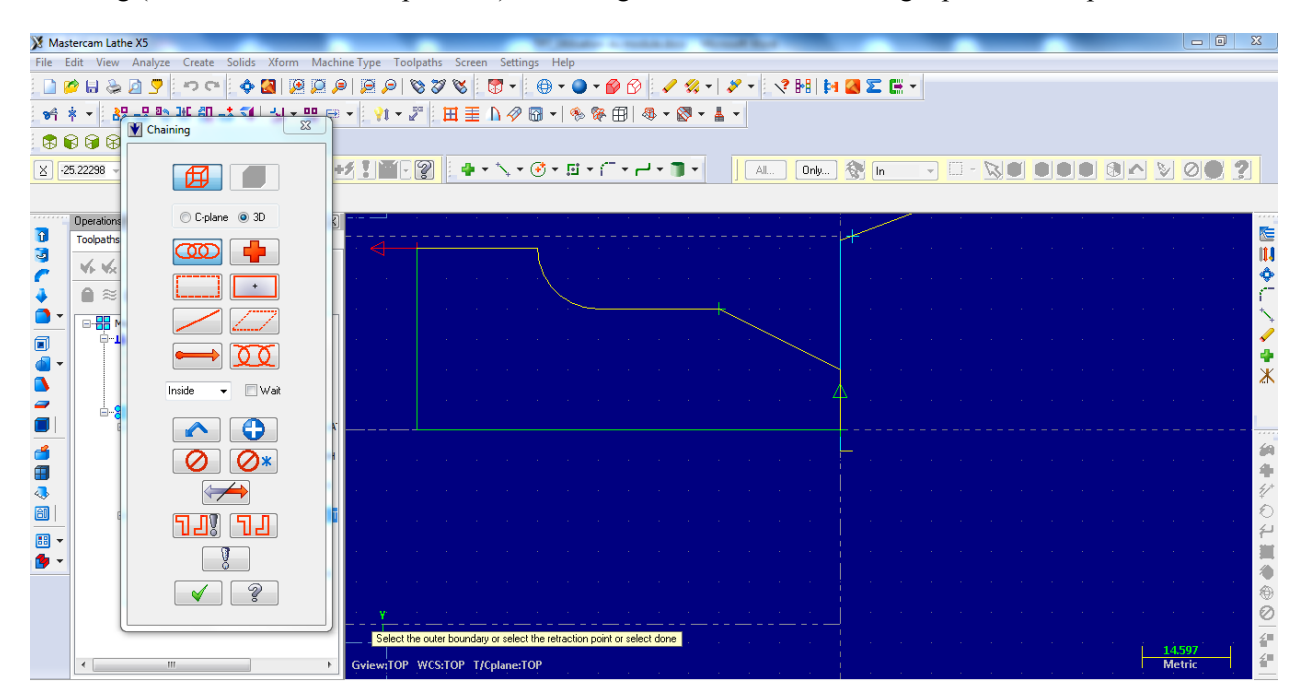

Il apparait la fenêtre suivante, choisissez l'outil T101 à droite

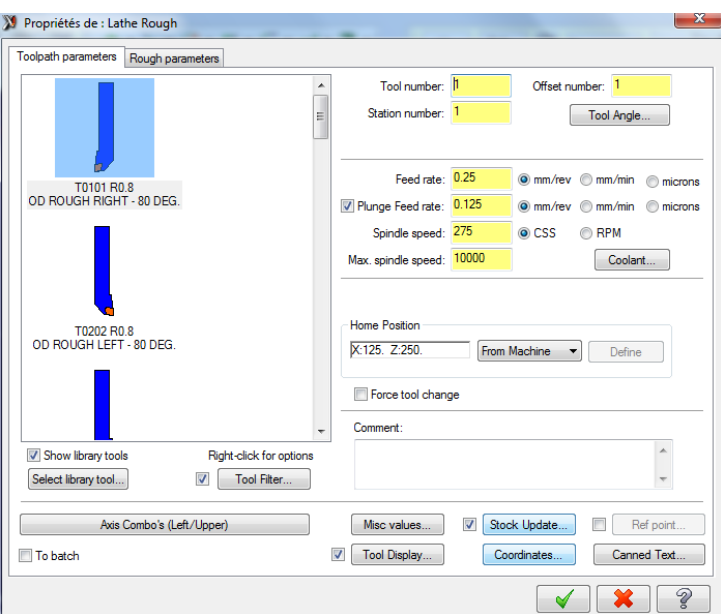

On passe maintenant à l'opération de finition, Aller vers Toolpaths (parcourt d'outil) et choisissez la commande *Finish*… et choisir la commande *Last* pour le chaining (qui signifier le dernier parcourt de l'outil), puis valider par OK.

Il apparait la fenêtre suivante, choisissez l'outil T2121 à droite

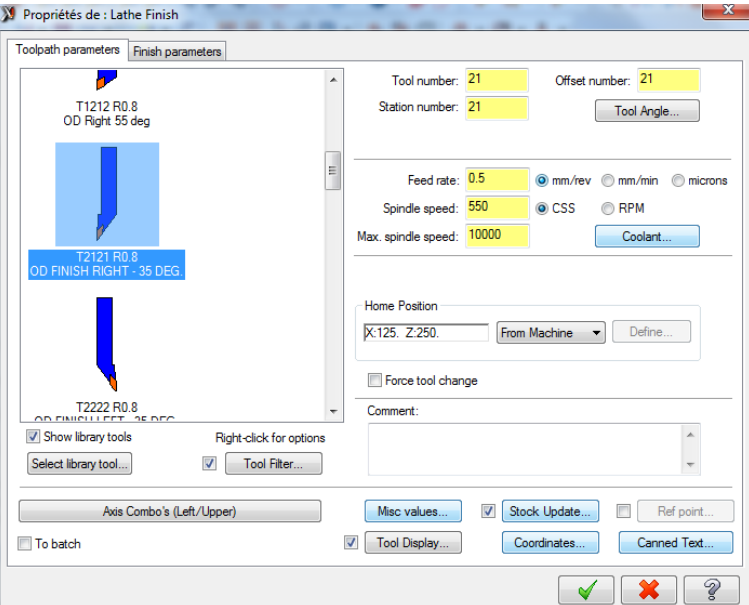

Pour voir l'animation des parcours des outils, aller vers la commande *verify selected operation* Il apparait la fenêtre suivante qui montre la simulation d'usinage avec le parcourt de l'outil :

### **3 eme Année Licence LMD Construction Mécanique (CFAO)/ Université Mohamed Boudiaf M'sila/Faculté de Technologie**

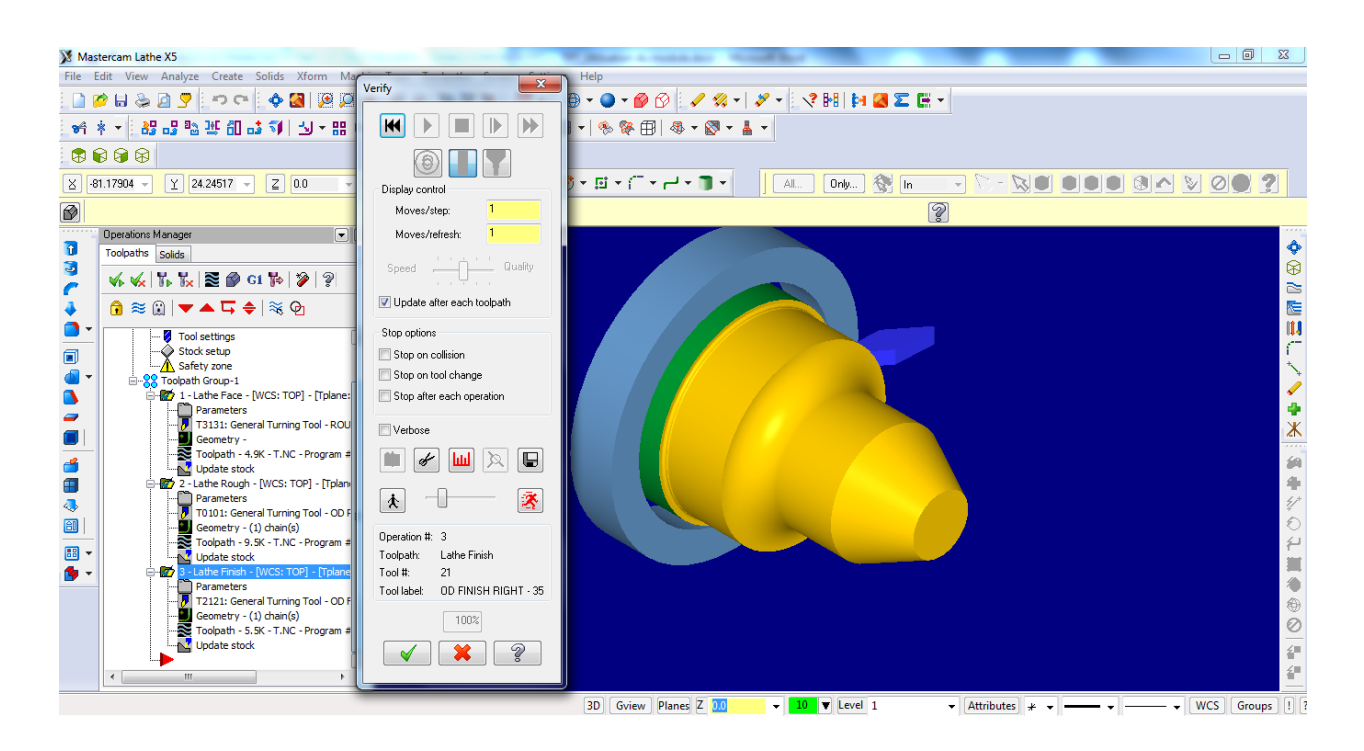

## **3- Création d'un fichier G-code (Code CN)**

La création du fichier (Code CN) passe par la commande *Post Selected Operations*. Une fenêtre s'ouvre pour nous informer sur les paramètres de sortie du fichier G-code (*Post processing*). Cette fenêtre contient un poste processeur standard ISO. Il reste juste à cliquer sur OK pour valider avec un nom de fichier texte pour générer le code CN (G-code).

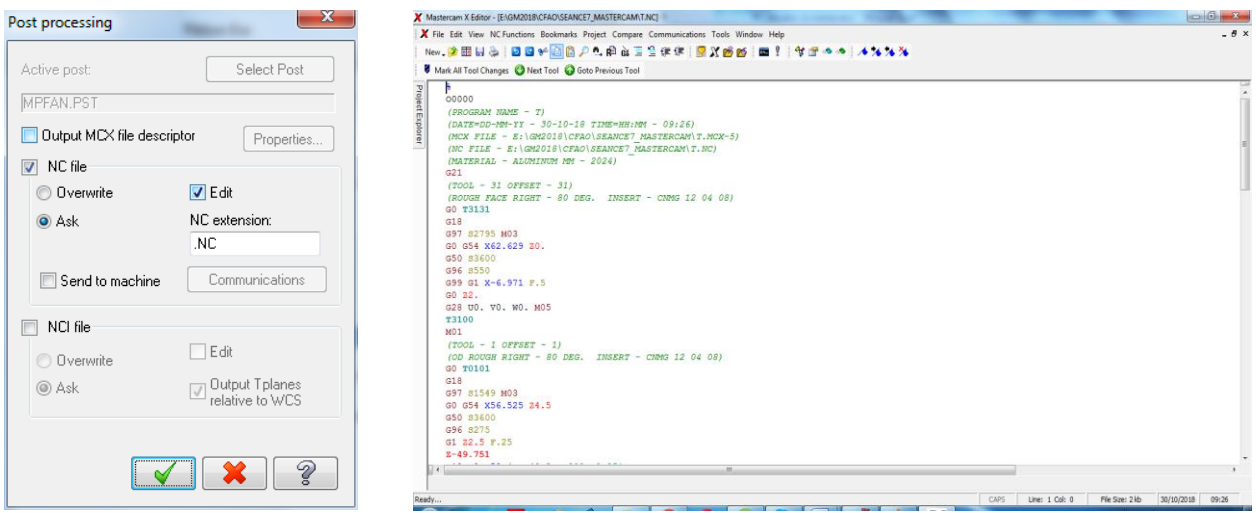

Ce fichier (G-code) contient deux types d'informations : des informations technologiques qui pilotent la machine-outil à commande numérique CNC et des informations géométriques qui nous informent sur la géométrie de la pièce à usiner.

T : Tool (Outil) – S (Speed) Vitesse de rotation de la pièce dans le cas du tournage ou de l'outil dans le cas du fraisage –  $F$  (Feed) Vitesse d'avance – G : fonction préparatoire et M : fonction auxiliaire. N : numéro de bloc ou de ligne.

l,

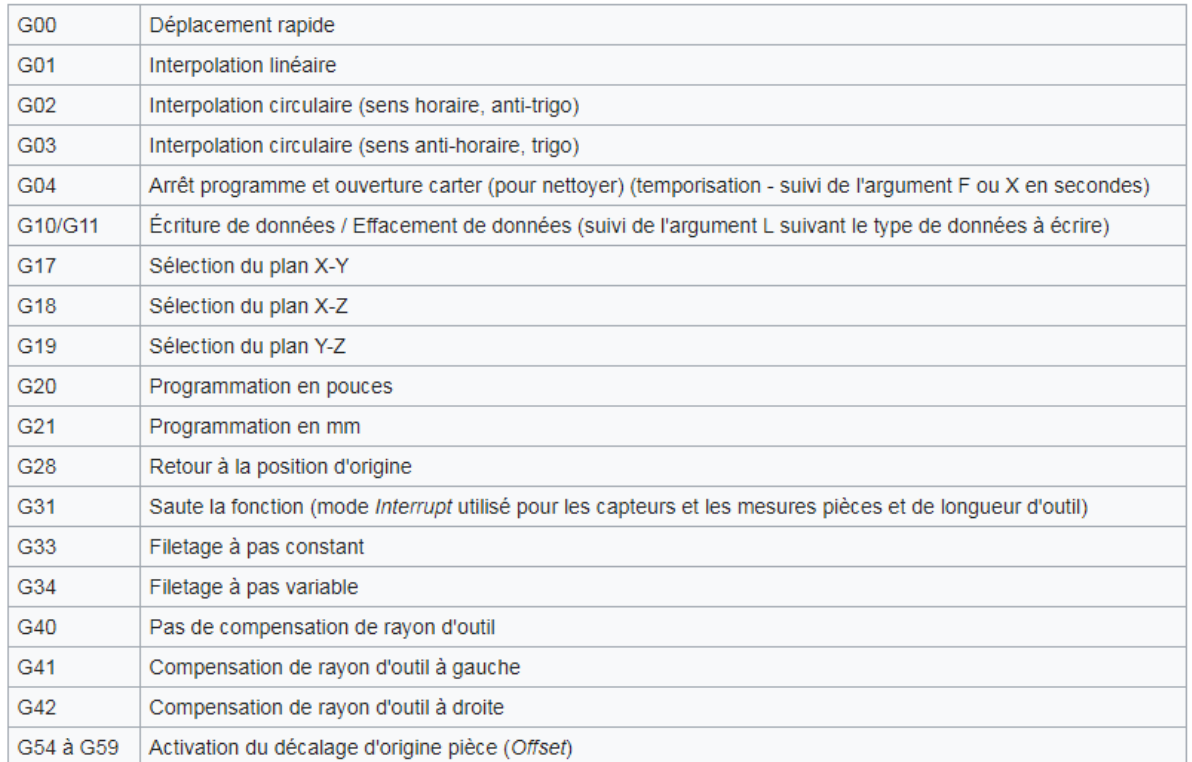

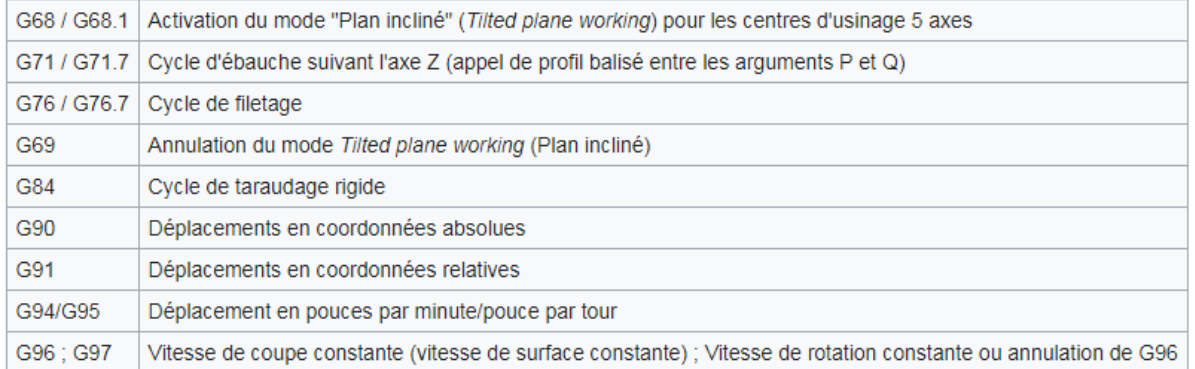